# 고용보험홈페이지 고용유지지원금 신고서 작성 방법 안내

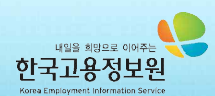

### 1. 로그인 하기

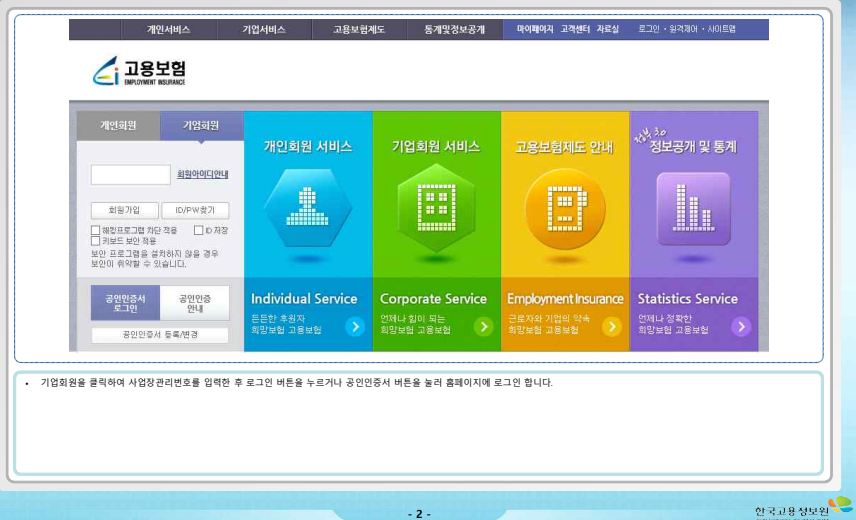

### 2. 고용유지지원금 작성화면으로 이동하기

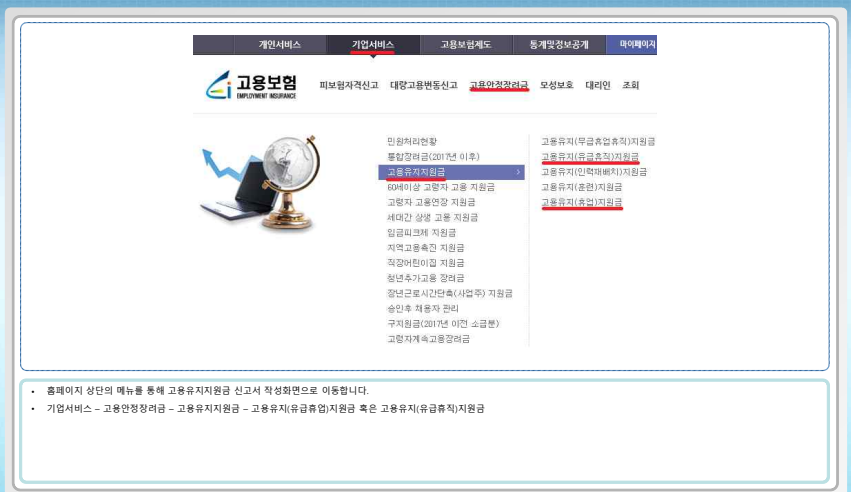

안국교용정보원

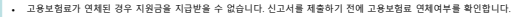

- 별표로 표시되어있는 부분은 필수 입력 값이니 꼭 입력해주시고, 비활성화 되어 있는 부분은 시스템에서 자동으로 입력되는 부분으로 입력이 불가합니다.
- 신청하고자 하는 신청년월을 선택합니다.

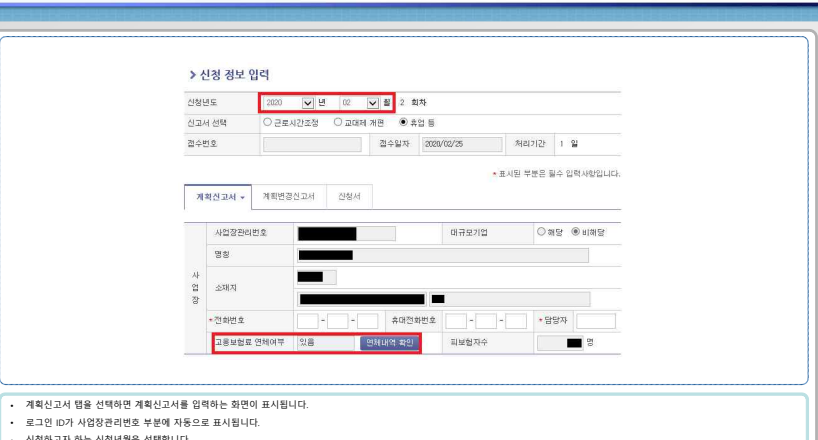

안국교용정보원

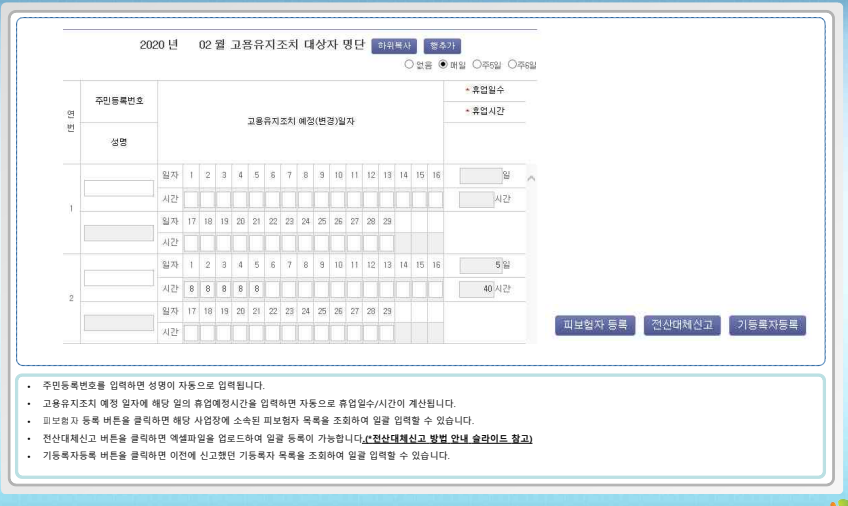

한국교용정보원

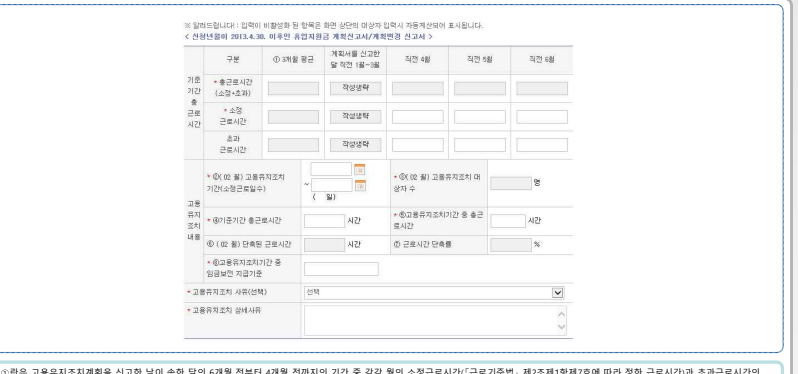

- ①란은 고용유지조지계획을 신고한 날이 속한 달의 6개월 전부터 4개월 전까지의 기간 중 각각 월의 소정근로시간(「근로기준법」 제2조제1항제7호에 따라 정한 근로시간)과 조과근로시간의 | | 합계를 3으로 나누어 산정한 근로시간을 적습니다.
- ②란은 ( 월)중 근로시간 조정, 교대제 개편, 휴업 등의 고용유지조치 실시예정 기간을 적습니다.
- ③란은 ( 월)의 전체 피보험자 중 근로시간 조정, 교대제 개편, 휴업 등의 고용유지조치 대상 근로자 수를 적습니다. 이 경우 일용근로자,해고 또는 권고사직이 예정된 피보험자는 제외합니다.
- ④란은 ①의 기준기간 총근로시간을 적습니다.
- ⑤란은 "③의 고용유지조치 대상자수 × 고용유지조치일수 × 1일 근로시간"의 산정내용을 적습니다
- ⑧란은 ⑥의 단축된 근로시간에 대하여 사업주가 근로자에게 지급할 휴업수당 등 금품의 지급기준을 적습니다
- 고용유지조치 사유를 선택한 후, 상세사유를 적습니다.

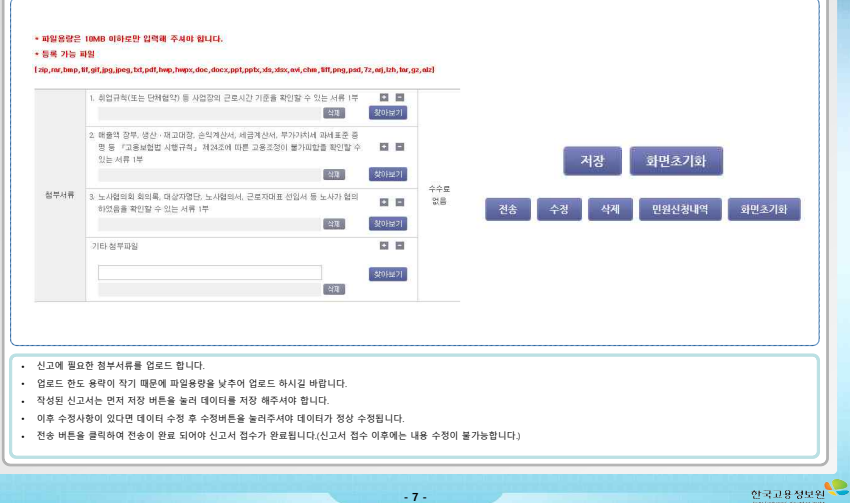

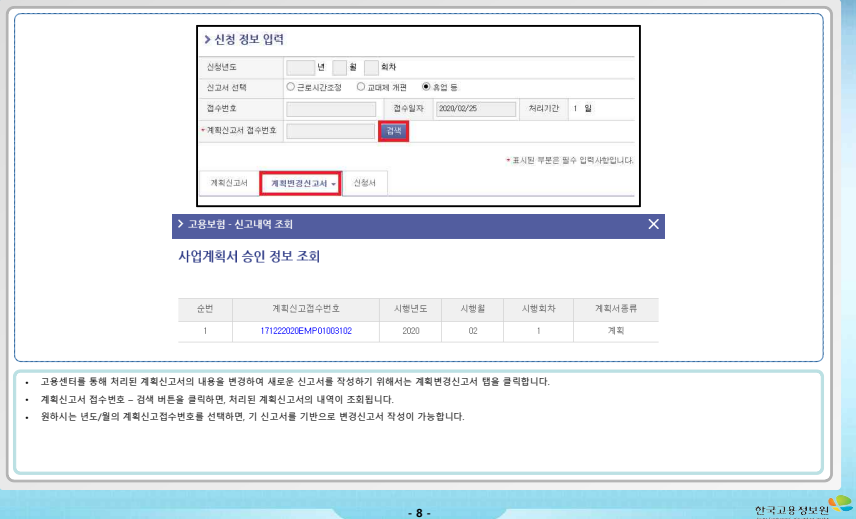

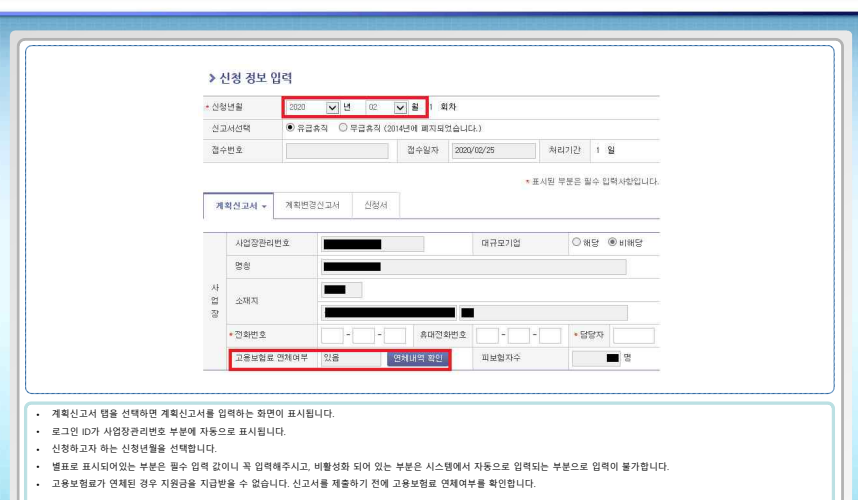

안국교용정보원

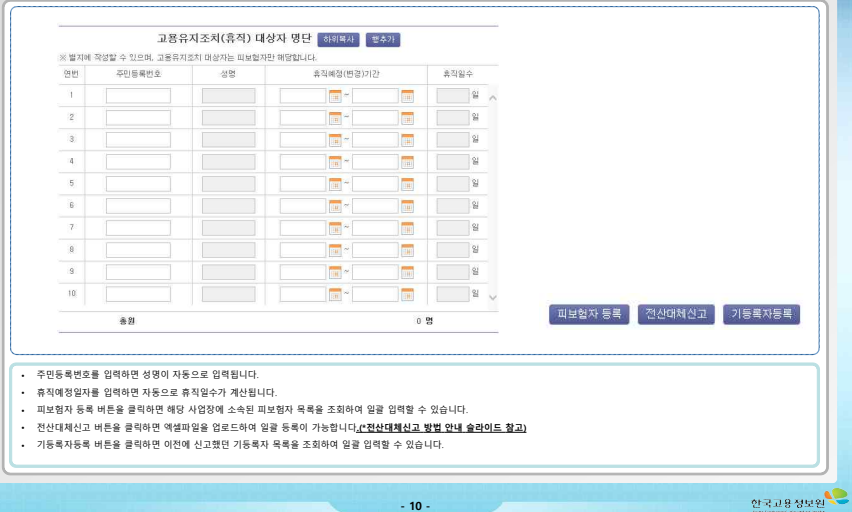

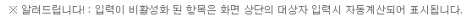

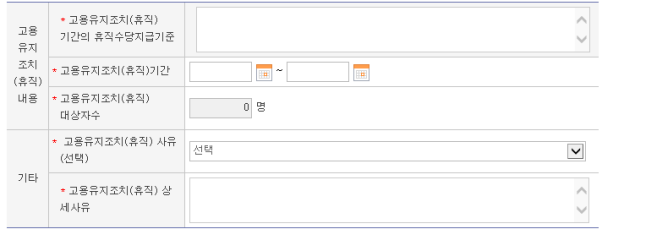

• 고용유지조치(휴직) 기간의 휴직수당지급기준을 입력합니다.

- 고용유지조치(휴직) 기간을 입력해 줍니다.
- 고용유지조치 사유를 선택한 후, 상세사유를 적습니다.

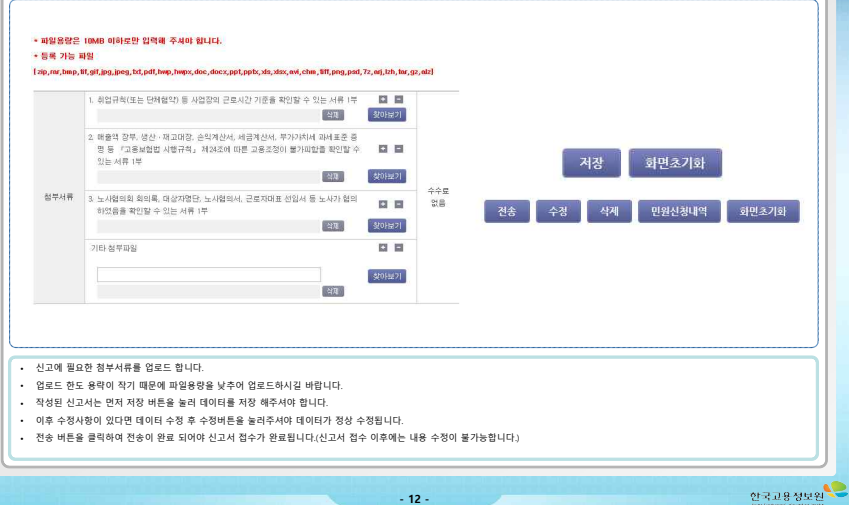

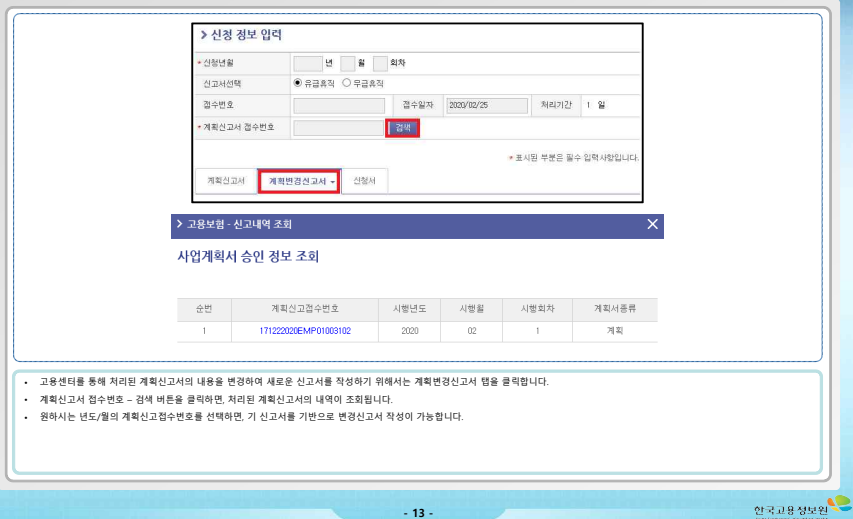

\* 전산대체 신고 방법 안내 - 1

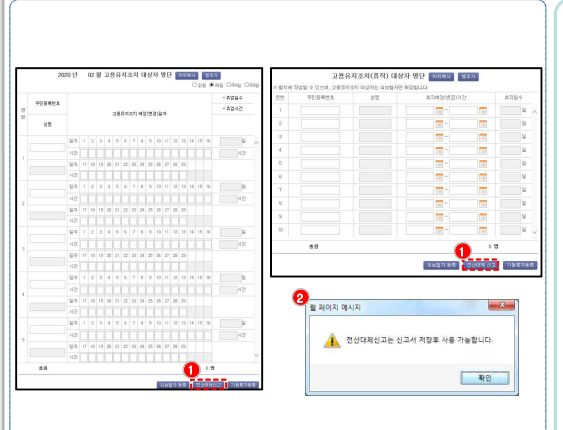

**- 14 -**

### **신고서/신청서 작성 화면**

#### **① 전산대체 신고 버튼 클릭**

• 대상자 명단 우하단의 전산대체신고 버튼을 클릭하여 전산대체신고 팝업 창을 띄웁니다.

#### **② 신고서/신청서 저장하지 않고 버튼 클릭 시**

• 담당자 정보 등 화면상 빨간색 별표가 표시된 항목을 모두 입력되어야 신고서/신청서 저장이 가능

안국교용정보원

• 저장 후, 전산대체신고 버튼을 눌러 엑셀 업로드가 가능해 집니다.

\* 전산대체 신고 방법 안내 - 2

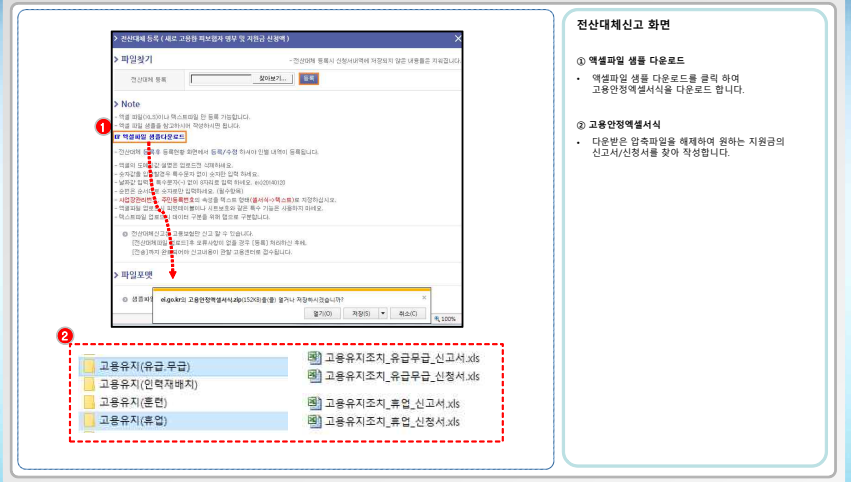

ORDBURG

### \* 전산대체 신고 방법 안내 - 3

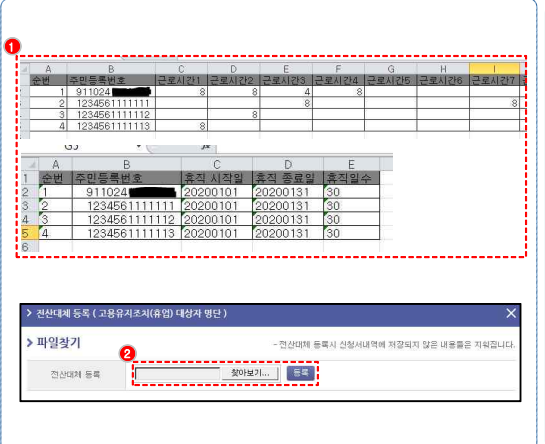

**- 16 -**

### **액셀파일 작성 및 업로드 화면**

#### **① 고용안정엑셀서식 작성**

- 원하는 지원금의 신고서/신청서를 작성합니다.
- 예시) 고용유지(휴업), 고용유지(유급휴직) 신고서

#### 작성 시 유의사항

- 엑셀의 도메인값 설명은 업로드전 삭제하세요.
- 숫자값을 입력할경우 독수문자 없이 숫자만 입력<br>하세요.
- 날짜값 입력시 특수문자(-) 없이 8자리로 입력 하세요. ex)20140120
- 순번은 순서대로 숫자로만 입력하세요. (필수항목)
- 사업장관리번호, 주민등록번호의 속성을 텍스트<br>- 행태(셀서식->백스트)로 지경하십시오.
- 엑셀파일 업로드시 피벗테이블이나 시트보호와 같은 특수 기능은 사용하지 마세요.
- 텍스트파일 업로드시 데이터 구분을 위해 탭으로 구분합니다.
- 엑셀파일에 작성된 대상자가 많을수록 업로드 속도가<br>느릴 수 있으며, 고용보험홈페이지에 부하가 발생하여<br>오류가 발생할 가능성이 있습니다.
- 따라서, 업로드 하실 엑셀파일은 대상자 200명 아래로 나누어 작성하여 업로드 해주시기를 권장 드립니다.

#### **② 고용안정엑셀서식 업로드**

• 전산대체등록 팝업 창에서 찾아보기 버튼을 눌러,<br>작성된 엑셀서식을 불러온 후, 등록버튼을 눌러 업로드 합니다.

SISBARG

### \* 전산대체 신고 방법 안내 - 4

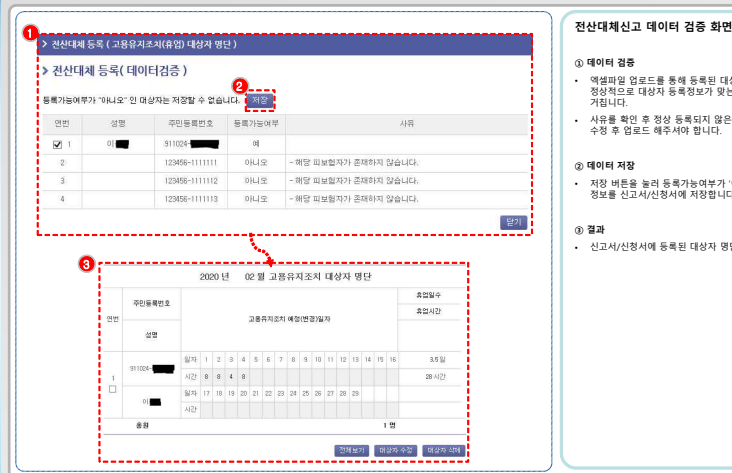

## **① 데이터 검증**

- 엑셀파일 업로드를 통해 등록된 대상자 데이터는 정상적으로 대상자 등록정보가 맞는지 검증과정을
- 사유를 확인 후 정상 등록되지 않은 대상자 정보는 수정 후 업로드 해주셔야 합니다.

- 저장 버튼을 눌러 등록가능여부가 '예'인 대상자<br>- 정보를 신고서/신청서에 저장합니다.
- 신고서/신청서에 등록된 대상자 명단을 확인합니다.

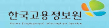